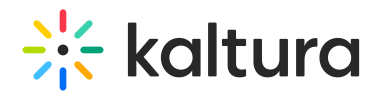

## How to update your Kaltura Embed codes

Last Modified on 02/05/2024 8:17 am IST

The newly released V7 Player is used for the playback of embedded media outside of Kaltura applications. For additional information, see the Share & [Embed](https://knowledge.kaltura.com/help/the-content-menu#share-and-embed) tab.

## **Step 1 - Create a player**

Go to your KMC and create a player via the **Kaltura Player Studio**. See The Kaltura Player Getting Started Guide for more [information.](https://knowledge.kaltura.com/help/how-to-create-a-kaltura-player)

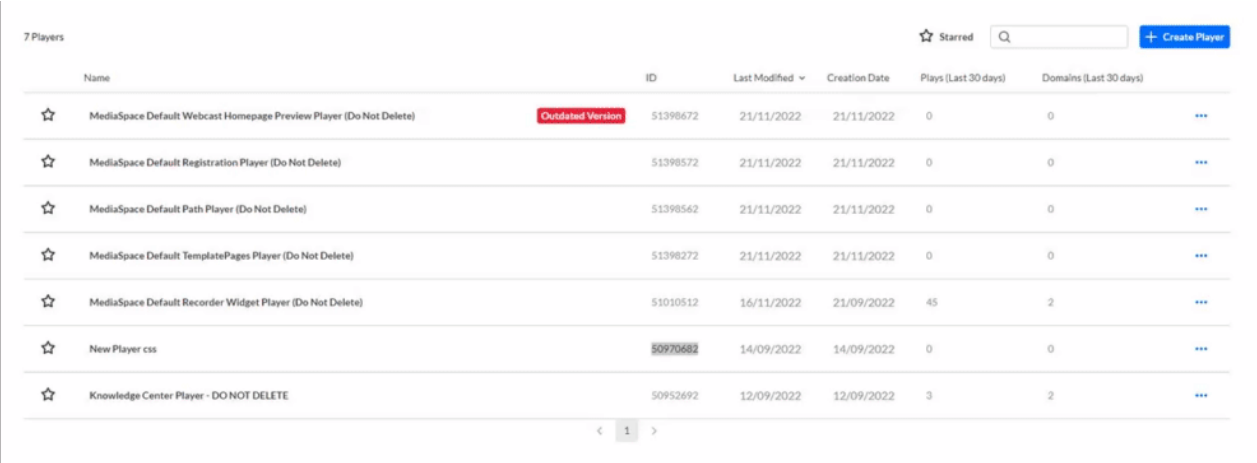

## **Step 2 - Configure your player**

Configure the player with the desired capabilities and style using the **Kaltura Player Studio**. To learn more, see Player [Plugins](https://knowledge.kaltura.com/help/playing-content-with-the-v7-player-plugins) & The [Kaltura](https://knowledge.kaltura.com/help/player-v7-plugins-for-admins) Player Admin Guides

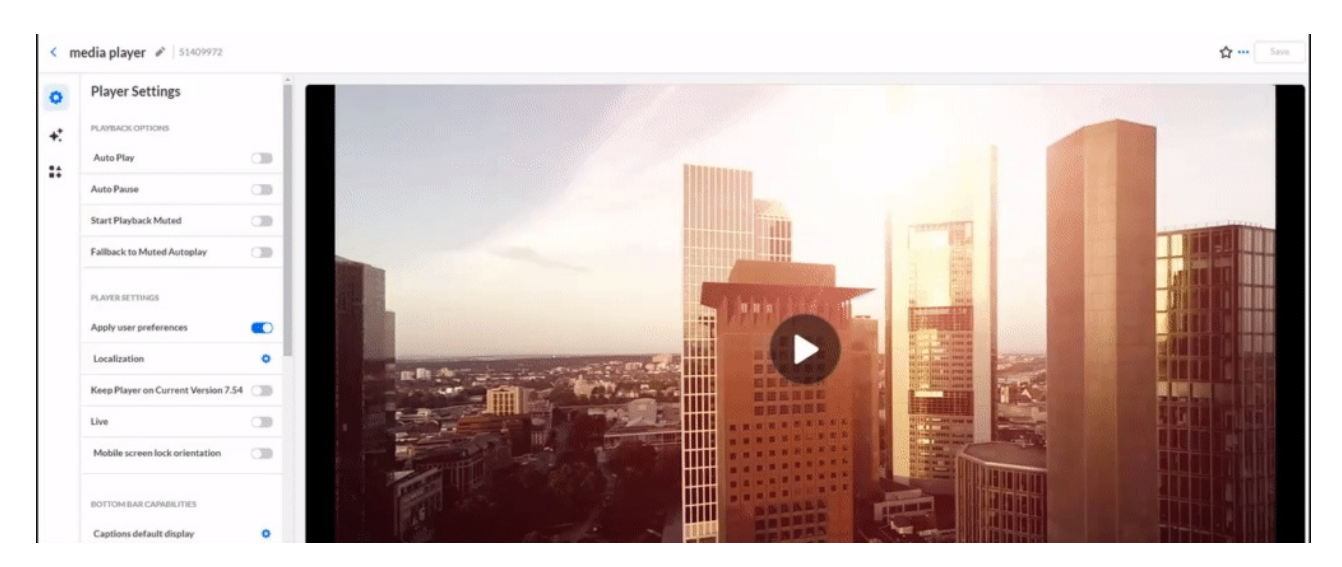

## **Step 3 - Get the new embed code**

Open your [KMC](https://kmc.kaltura.com/index.php/kmcng/login) Dashboard and follow these steps:

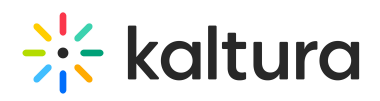

- 1. Go to the **CONTENT > ENTRIES** tab**.**
- 2. Locate your desired Entry and click the **three dots icon** on the right.
- 3. Select the **Share & Embed** option**.**
- 4. In the **Share & Embed** window, select the player from the dropdown on the top. The players are sorted by the updated date, and on the left of each of them, you will see an **icon** indicating what player it is V2 or V7.
- 5. Select the newly created V7 Player from the list.
- 6. Click on Advanced Settings to select your preferred **[Embed](https://github.com/kaltura/kaltura-player-js/blob/be6cd3c55e53752aae8c789cb98fdb89add54104/docs) Type** or stick with the default Embed Type (IFrame Embed)
- 7. Copy the **Embed Code.**

This embed code is updated with the new V7 player Embed Code.

That's all, now you can grab the Embed Code and embed it on your webpage as before.

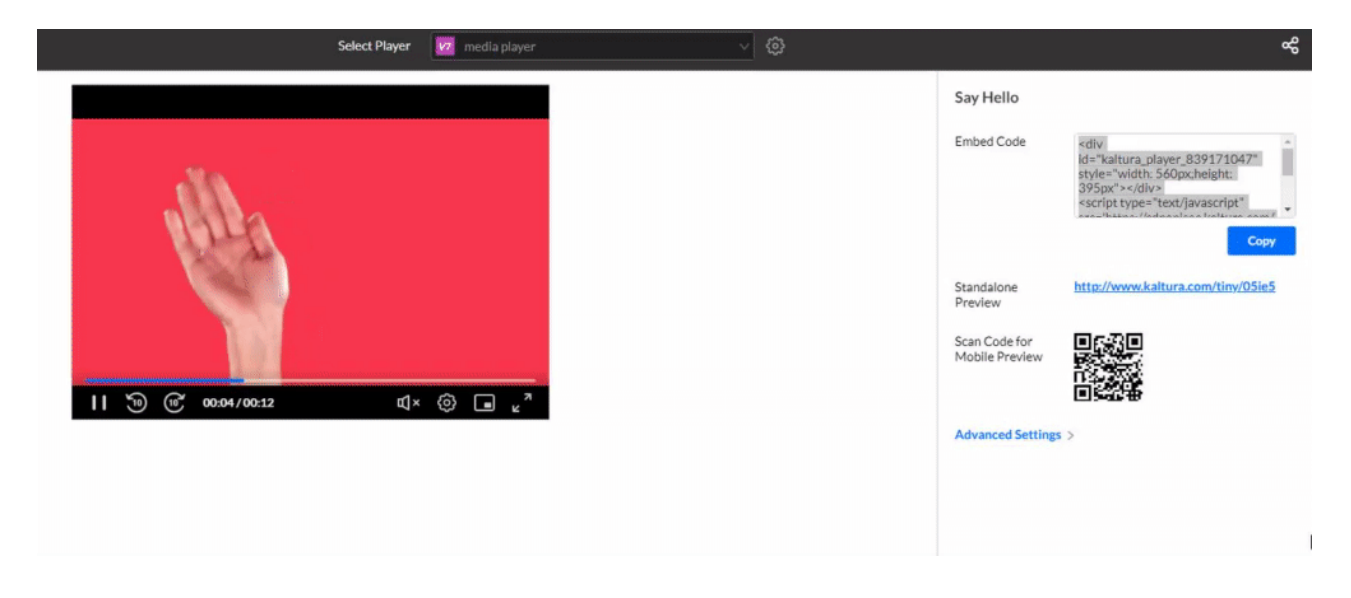